## Using the ACT Network

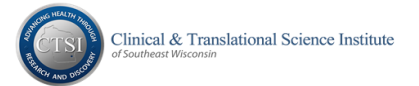

Visit the ACT web page at http://www.actnetwork.us/mcwctsi to learn more and register!

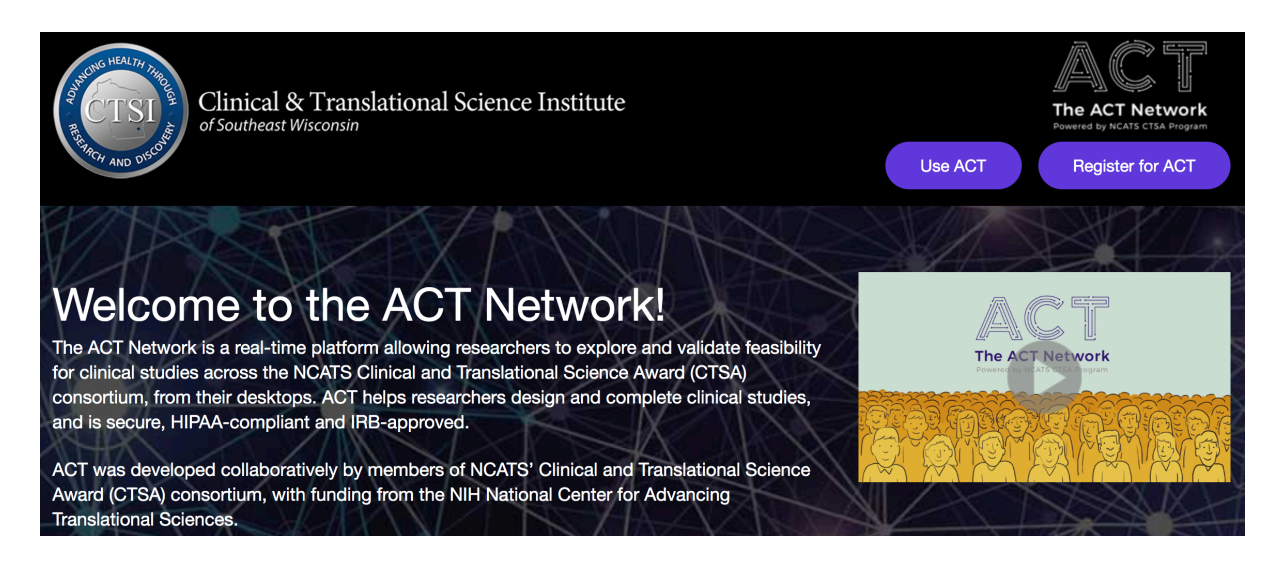

To gain access, click the **Register for ACT** button and complete the electronic form. Someone from the CTSI Biomedical Informatics team will contact you when your access has been granted.

#### **Once you have been granted access to the ACT Network, please follow these instructions:**

Log in at https://act.ctsi.mcw.edu/shrine-api/shrine-webclient/#/login

- Use your MCW network username and password to log in
- By default, you will be taken to the Find Patients activity

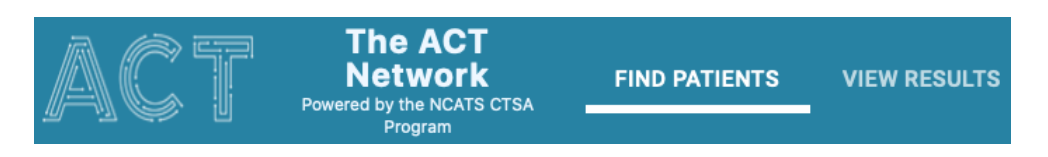

When you first log in, you'll be able to take the Welcome tutorial and learn how to navigate through the ACT query tool.

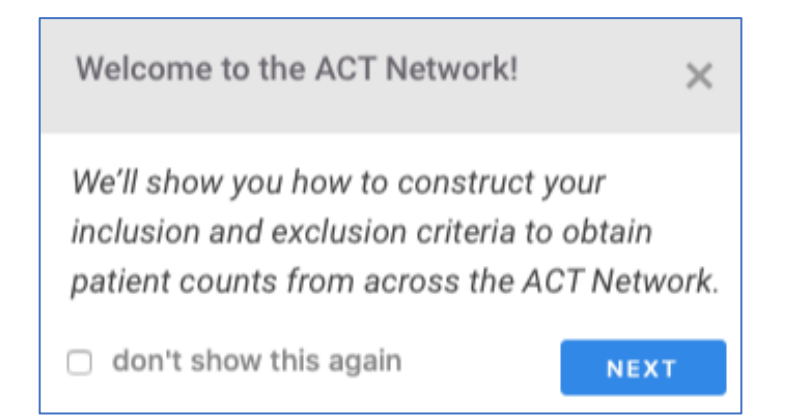

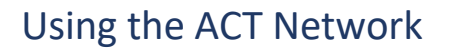

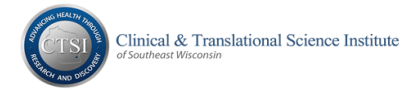

**Create** a Topic by clicking the plus button in the Search bar or **Select** an existing Topic by clicking the drop down arrow

• Topics are used within ACT to organize your query history

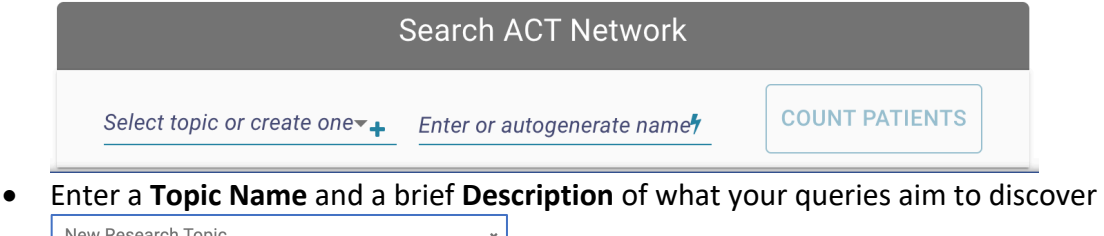

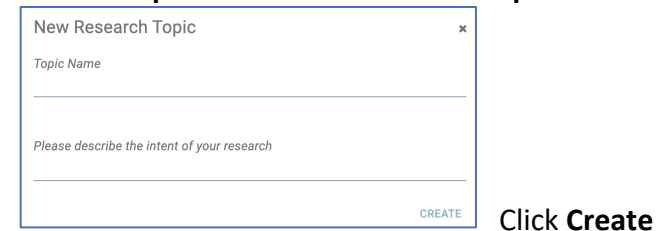

**Search** for Concepts by clicking into a Medical Concepts List branch to browse or

Select a Concept branch from the Search drop down, type in criteria terms, and click on a group Click Go to open the selected group and see more Concepts

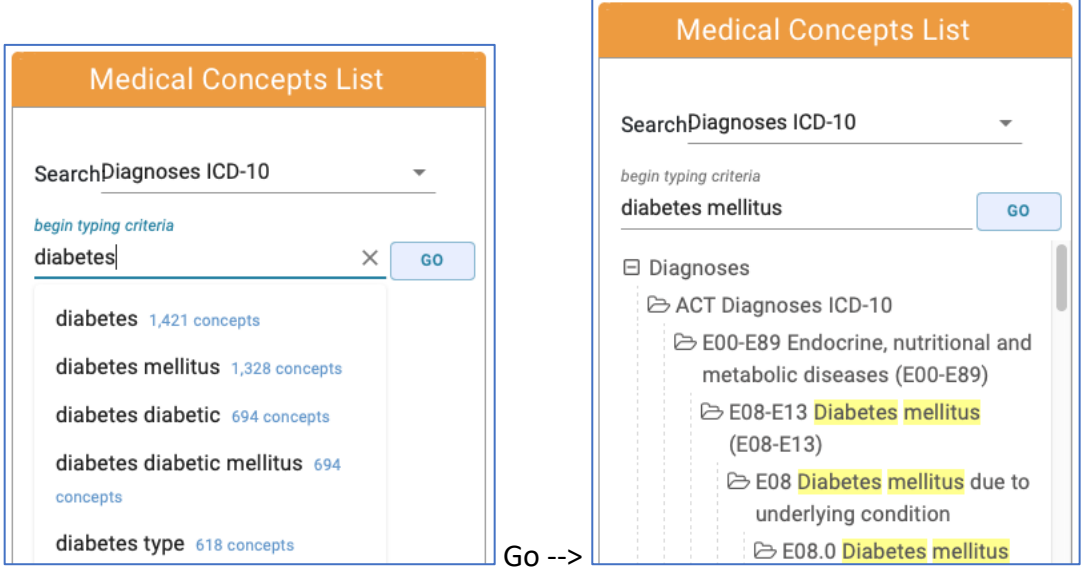

#### Drag the Concept into the Find Patients box

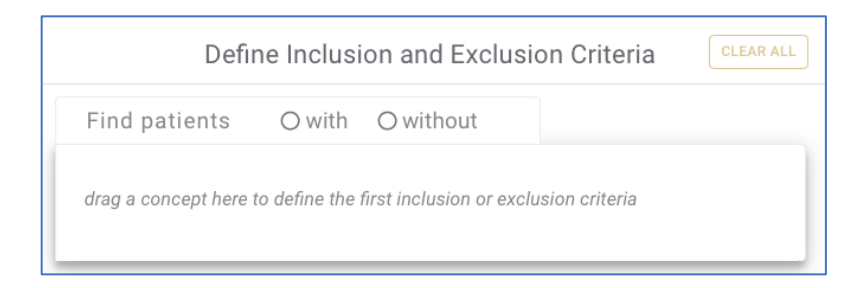

### Using the ACT Network

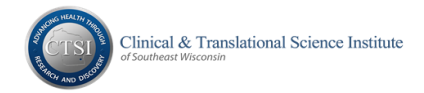

Add date range or multiple occurrence parameters as needed and/or build more inclusion/exclusion concept groups to create 'AND' logic between the stacked groups

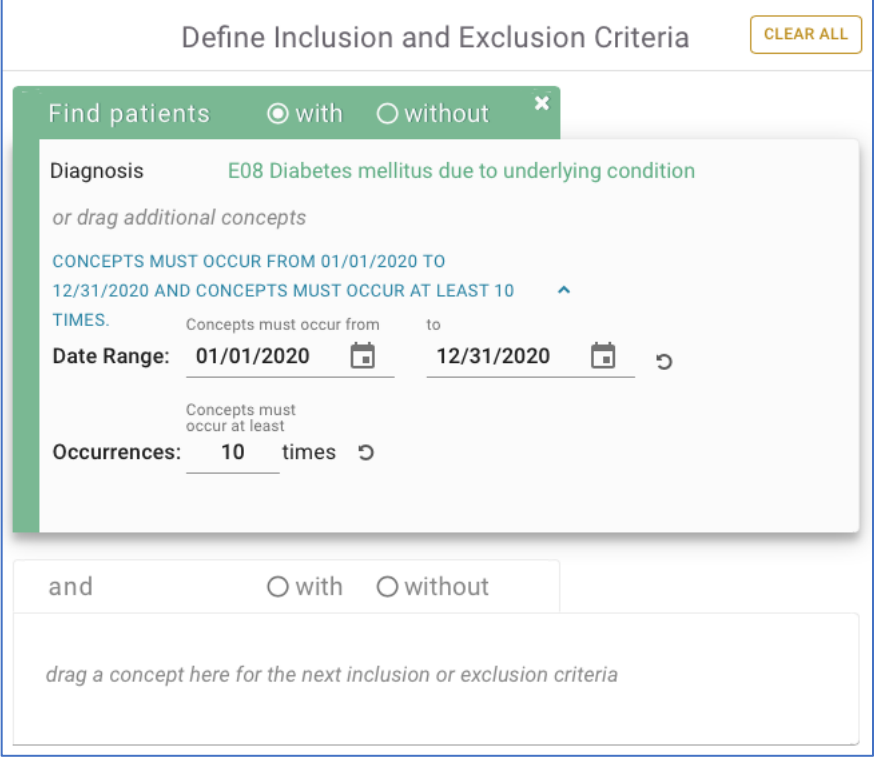

To enable the **Count Patients** button, you must select a **Topic** from the drop down list

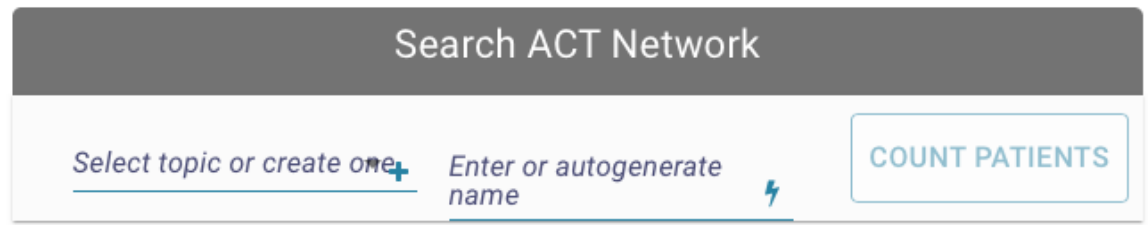

Then, either type in a **name** or click the autogenerate icon (lightning bolt) to auto-create a name

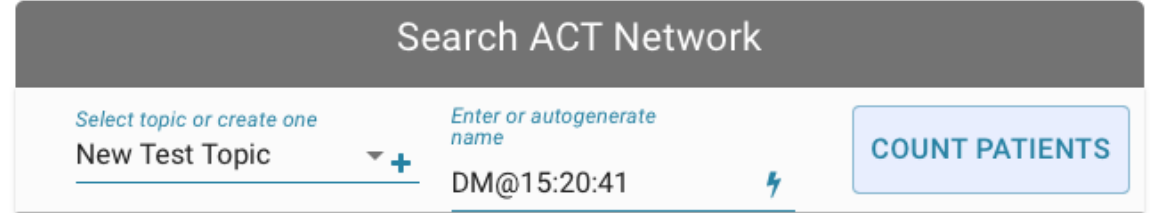

Click **Count Patients** and the tool will advance to **View Results**

- Each ACT site will display a count or an issue statement in the **Status** column
- Note: sites that are down for maintenance will show ERROR as the result

# Using the ACT Network

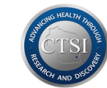

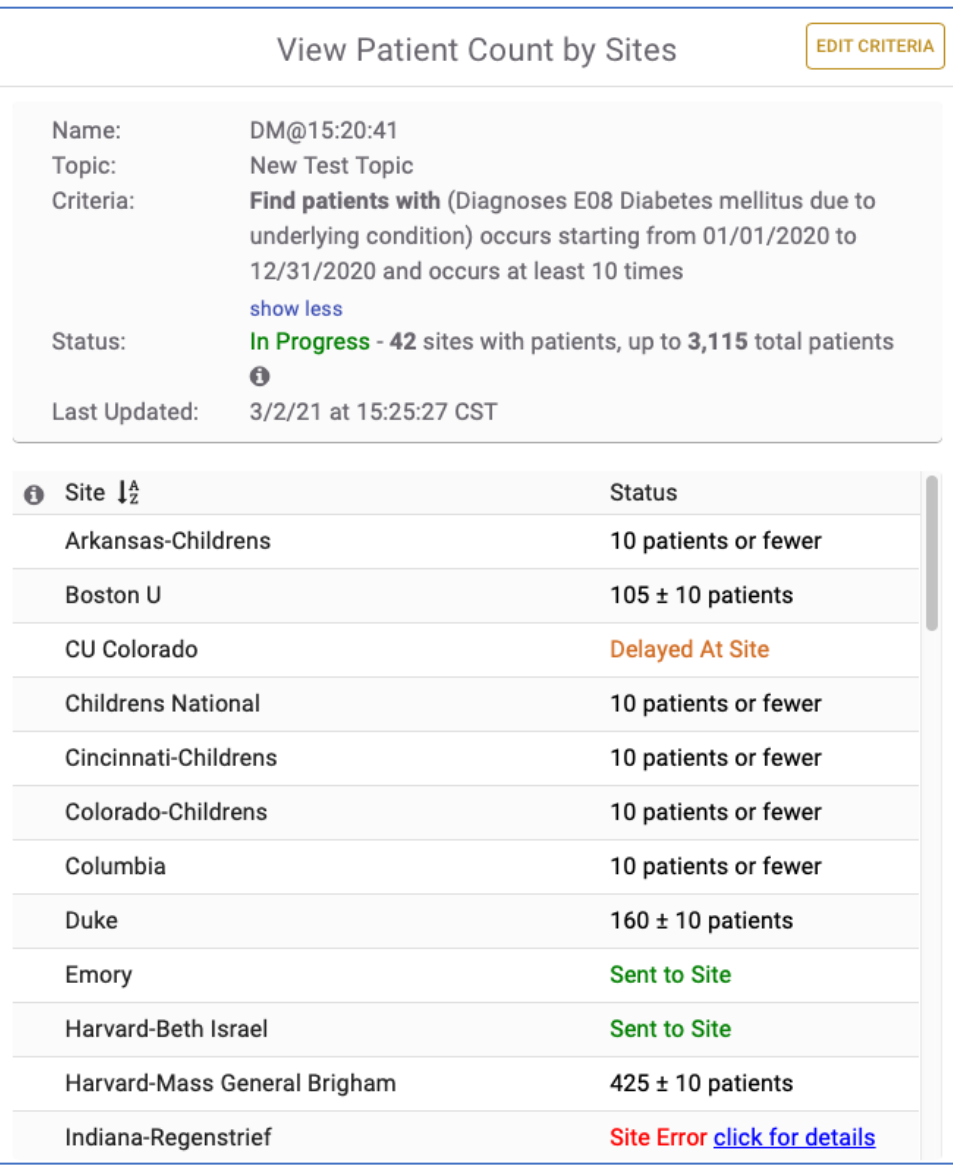

Your personal library of queries will appear in the Previous Results pane, most recent at top

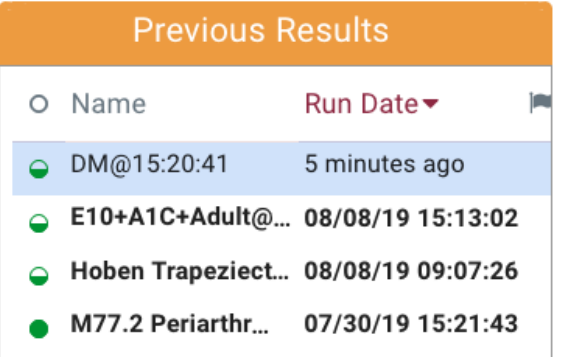

Questions/Concerns/Issues/Feedback? Please contact Biomedical Informatics at crdw@mcw.edu